# **HOW TO RETRIEVE FOOTAGE USING VT-MHDD**

# **OVISIONTRACK**

# **01**

Once you've removed the hard-drive from the MDVR you must attach the hard-drive reader as shown here. The reader can only connect one way around, please see image.

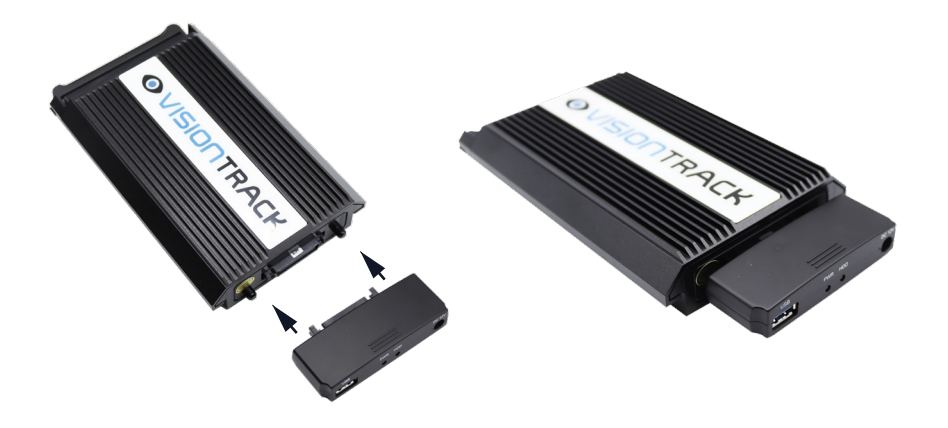

## **02**

Once you've connected the hard-drive reader to the hard-drive, insert the single USB into the reader.

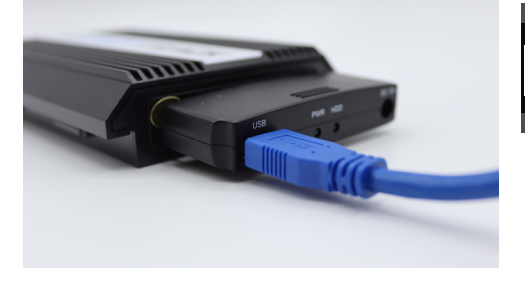

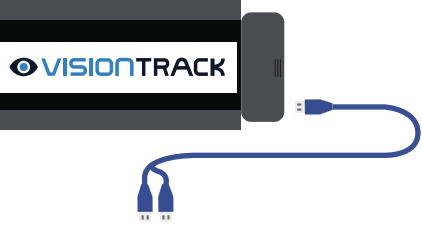

### **03**

Connect the double sided end of the USB to the computer that you are using to transfer the information to. Insert all cables as shown in the image. The BLUE light means power and should confirm that the hard-drive is functioning. The GREEN HDD light will flicker when data is being used/transferred.

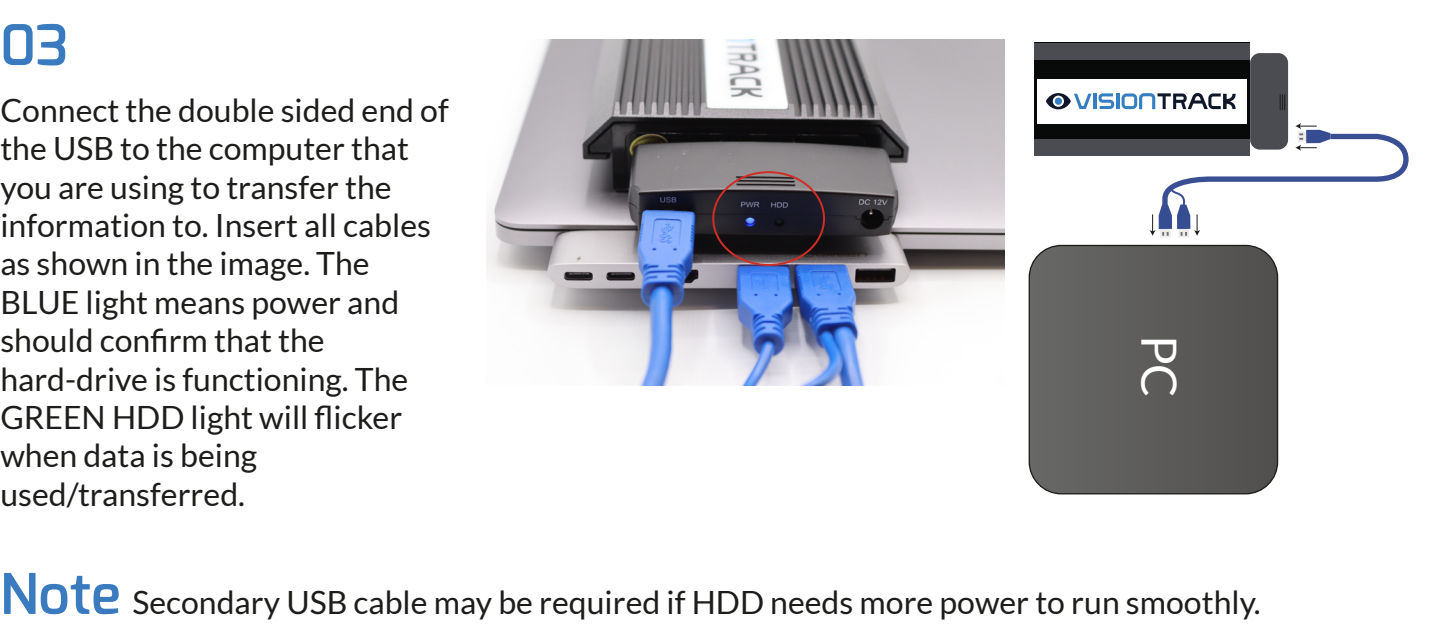

#### **04**

After MHDD has been connected to your PC.

Start the Ceiba software, if you need this software please download [from here](https://support.visiontrack.com/support/solutions/articles/76000012633-windows-software) 

- Select Local from the type menu
- User name is admin and no password

Your MHDD should show on the left.

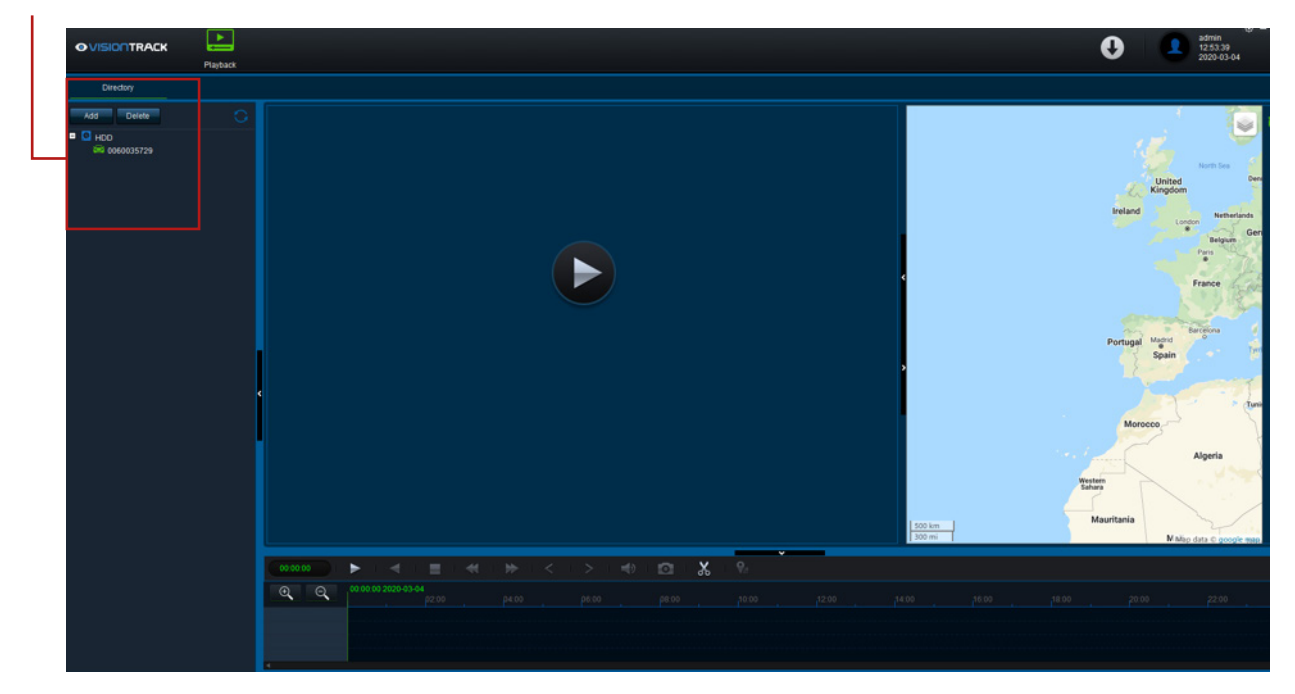

#### **[05](https://vision-track.05)**

If you double click the device, this calendar will show at the bottom left, dates with a dot have footage. Simply double click and then press play.

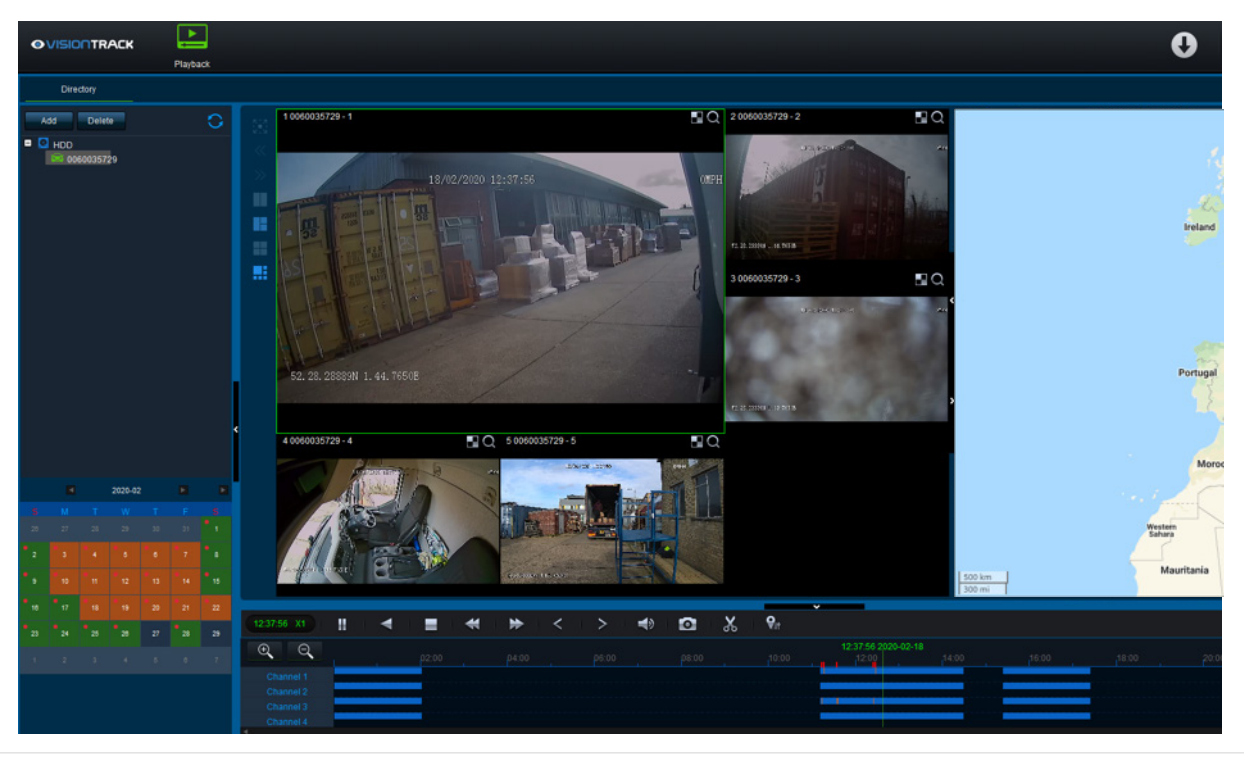

#### **06**

To back up footage click on the scissor icon and then move the dotted lines and click on the OK button, you can select from the channels you want to back up, video format, video stream and where to store the backup.

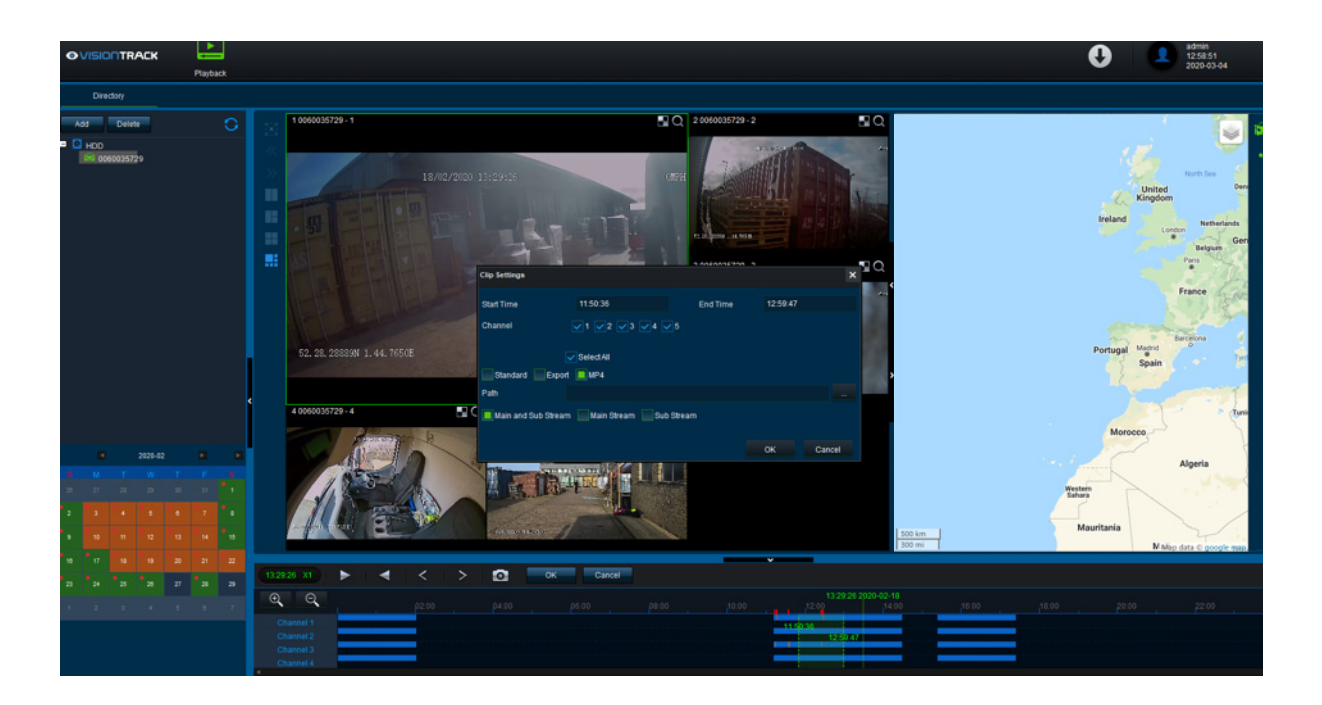